# Coaches & Managers Guide

**Administration Portal** - the PlayHQ access point for Club Administrators [\(www.ca.playhq.com.au\)](http://www.ca.playhq.com.au/)

**Participant Portal** - the public facing sites for all participants, coaches & managers [\(www.playhq.com\)](http://www.playhq.com/)

**Scoring Portal** – the game day tool used to score a match live at the ground [\(www.ca.score.playhq.com\)](http://www.ca.score.playhq.com/)

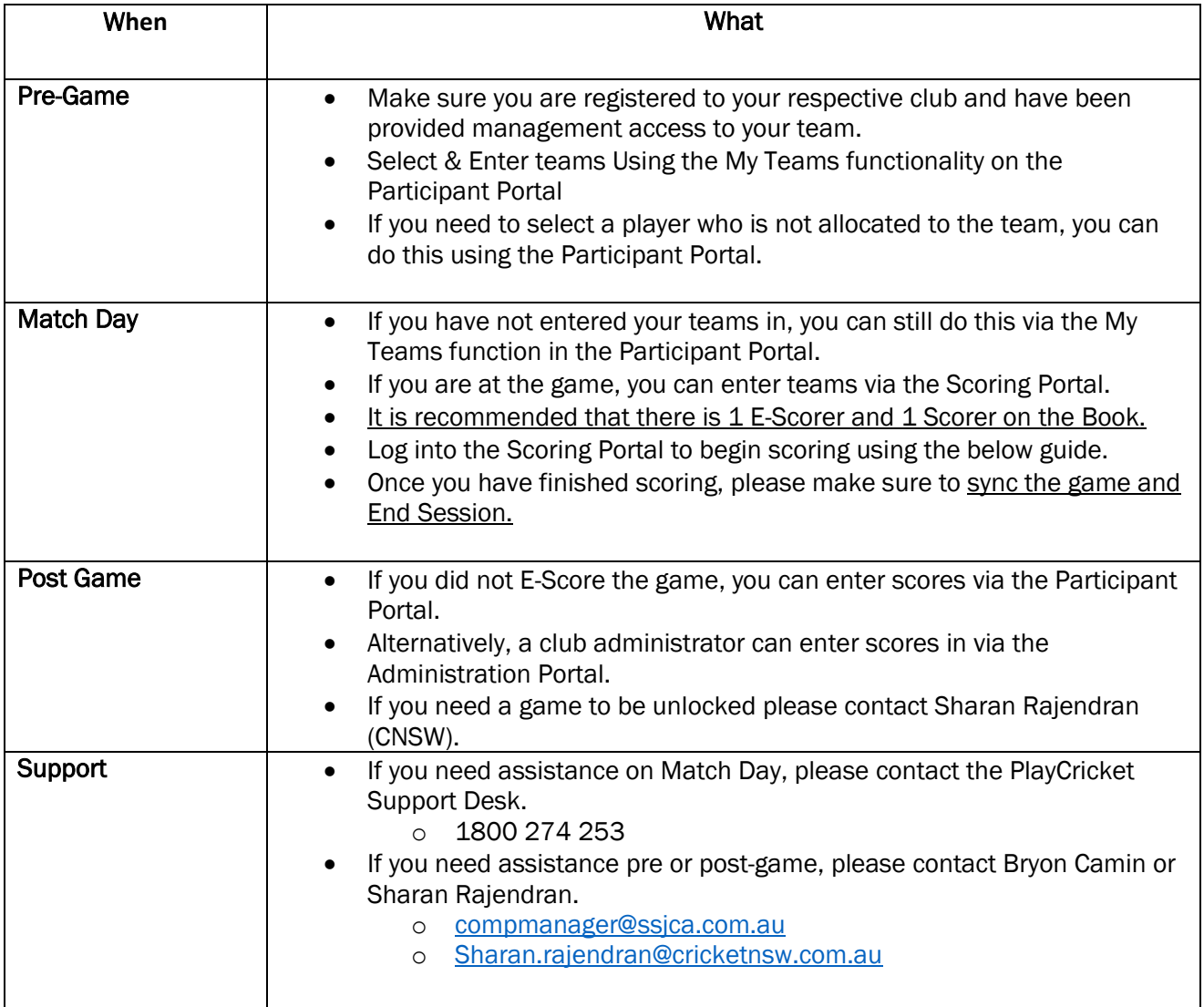

# **My Teams Guide**

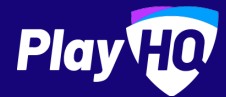

For Captains, Coaches and Team Managers with **My Teams management access**.

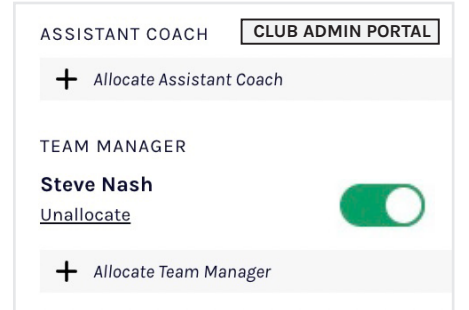

#### **Club Admin allocates roles**

Ensure that your Club Administrator has allocated the teams Captain, Coach and/or Team Manager.

The 'management access' toggle must be turned on to enable management access.

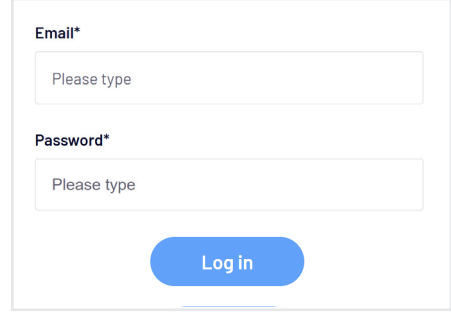

#### **Login to PlayHQ**

Login via **playhq.com/login** using your PlayHQ credentials.

Yet to sign up? Revert back to the previous page for registration process.

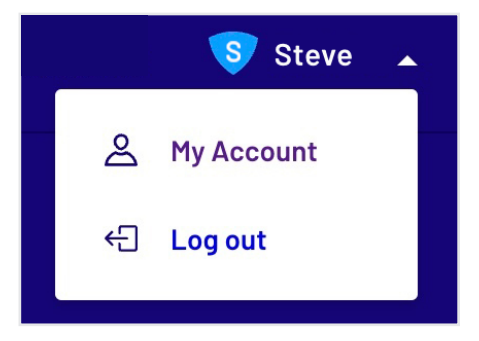

#### **Navigate to My Teams**

In the top right hand corner, drop down the menu and click **My Account**. Navigate to the team(s) you are managing then proceed to the upcoming match.

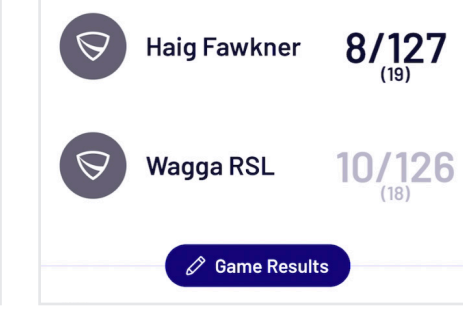

#### **Edit game result (if required)**

Once the game is complete, click **Edit Game Results** to amend the final scores. It's important to note that your Association will set how many hours after game start time that the scores can be amended. Click **Done** once finished amendments.

If you find that you can't amend scores, don't worry, simply contact your Club or Association Administrator for assistance.

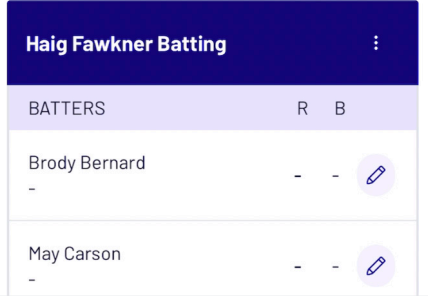

#### **Make any scorecard adjustments**

Click on the edit icon  $\triangle$  that is adjacent to the Batters name. Edit any statistics or dismissal details. Click **Done** once amendments are complete.

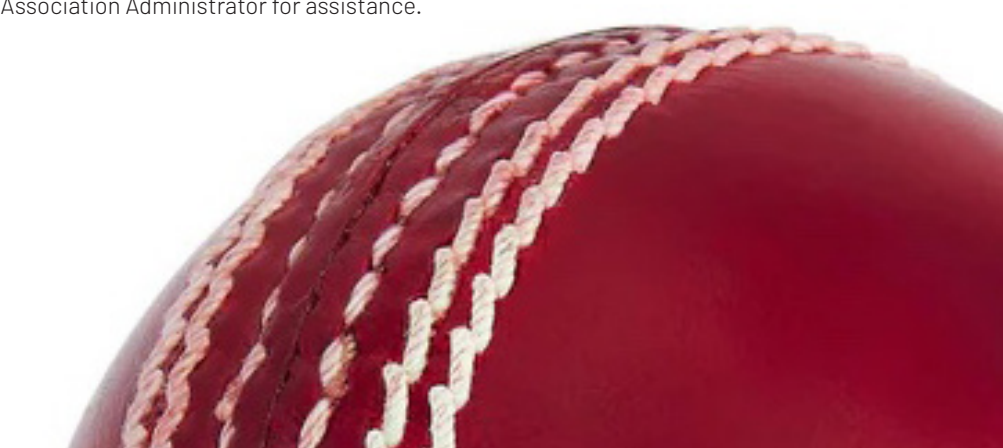

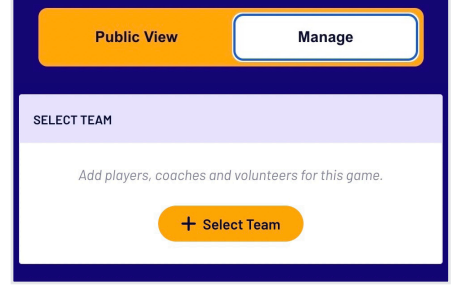

#### **Select your team for game day**

Navigate to your upcoming match and toggle to **Manage**. You'll be granted access to **Select Team** ahead of game day.

Your selected line-up will flow through to electronic scoring.

#### **A** Important

- 1. Administrators must have allocated players to your team in order for you to select players to game line-up.
- 2. Adding players to a line-up must be done for each game. Line-up doesn't automatically rollover to next game.
- 3. You may not have access to edit opposition team line-ups. This is an Association setting.

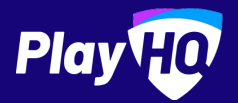

# **Electronic Scoring Guide**

SCORE.PL AYHQ.COM

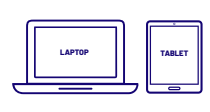

Scoring platform recommended for desktop, laptop or tablet devices.

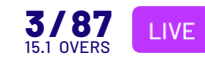

Scores will be updated live if device is connected to internet.

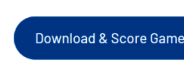

**If you run out of battery you can take over scoring on a secondary device. Ensure you're online prior to switching.**

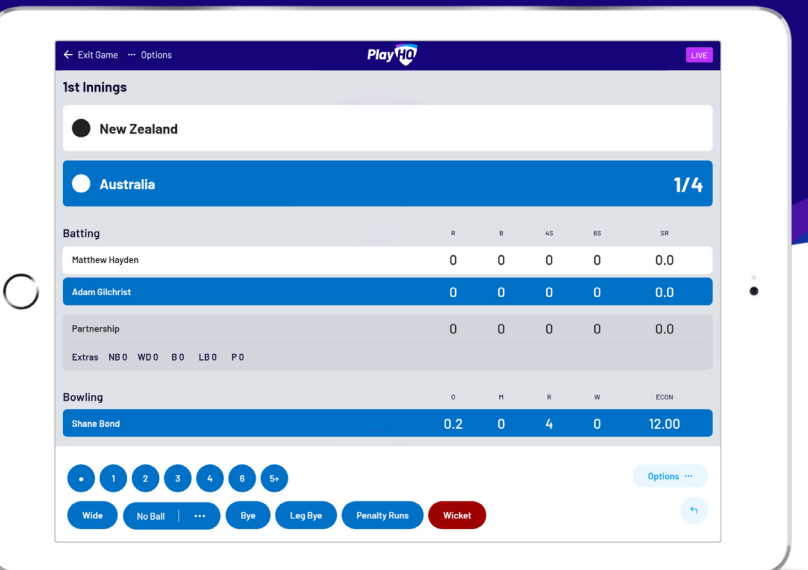

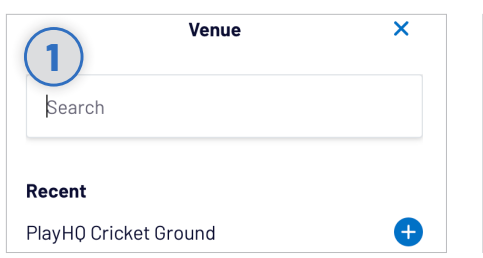

#### **Select Venue**

Use an electronic scoring enabled login to enter score.playhq.com (the electronic scoring homepage), search and select the venue (name is as it appears on fixture).

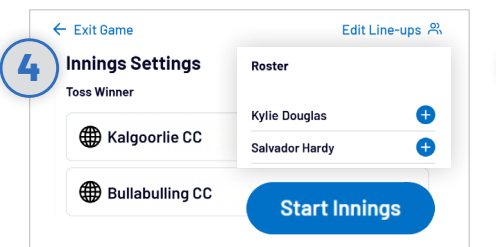

## **Setup Innings**

**Matthew Havden** 

**Switch Strike Batter** 

**Change Batter** 

Retire not out

Select all the innings settings including who won the toss, opening batters and bowlers. If a batter or bowler is not displayed click **EDIT LINE-UPS** to amend. Use the  $\bigodot$  or  $\bigodot$  to move players in and out. Once ready, click **START INNINGS**.

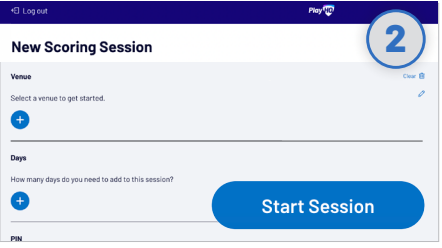

## **Enter Session Details**

Select the day you are playing in order to download the game. Create a pin to secure the session. Click **START SESSION**.

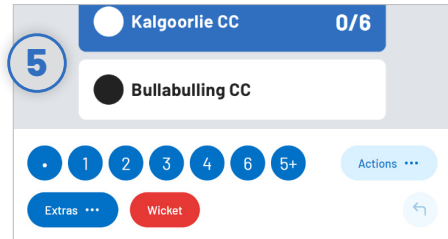

## **Recording Ball By Ball Events**

There are multiple events that can be recorded. When this occurs in the game, select either the **batter** or **team** then hit the appropriate event. Additional options may follow depending on event type.

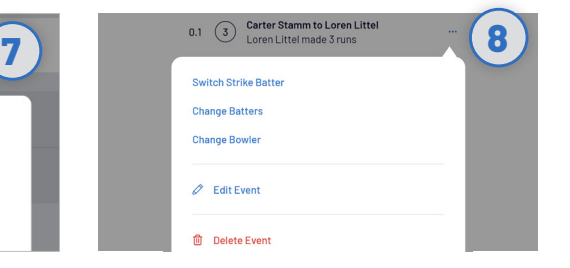

#### **Changing Batter Or Bowler**

To change a batter or bowler, tap on the player you wish to change then select **CHANGE.** Other options are also available involving the selected player.

# **Undo Ball Event**

You can click the  $\bigcap$  button to undo the previous event or alternatively, you can click the  $\cdots$  next to the incorrect event within the **EVENT LOG**. Select **EDIT** or **DELETE EVENT**.

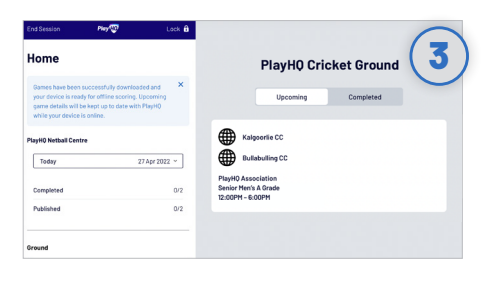

## **Select Your Match**

Now that you're in a session, select the day of your match as well as the ground. Select the **upcoming match** you want to score.

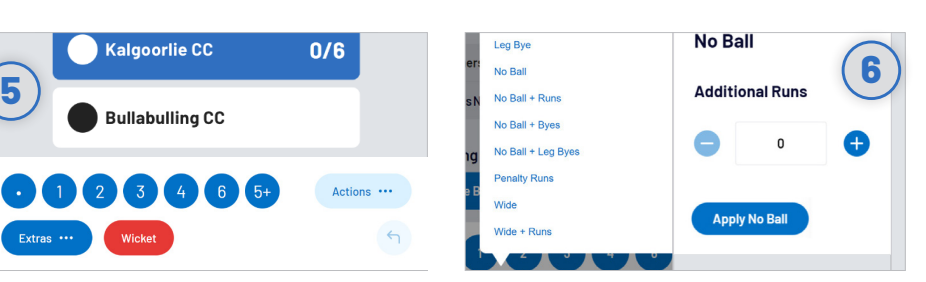

## **Extras**

When you click **EXTRAS**, a menu of options will appear including byes, leg byes, no balls, penalty runs and wides. When selecting a No Ball, you should not count the No Ball as an additional run. These additional runs are attributed to the batter on strike.

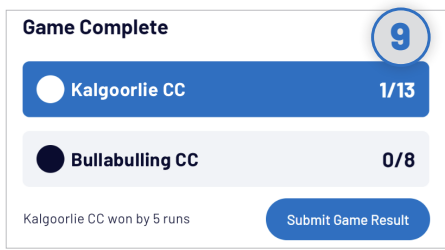

## **Submit Game Result**

If you end the innings of the second batting team, you will be provided with the option to **SUBMIT GAME RESULT**, ensure that the scores are correct. Navigate to **END SESSION** in order to finalise scores.

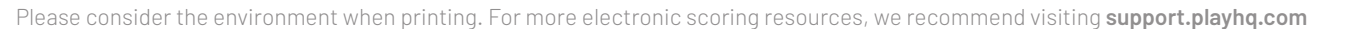

# **ESCORING RESOURCES**

Where to go for more information about eScoring with PlayHQ

# **PLAYCRICKET YOUTUBE CHANNEL**

PlayCricket is now on Youtube! You will be able to find a range of PlayCricket support videos, as well as training videos from PlayHQ. Including eScoring training.

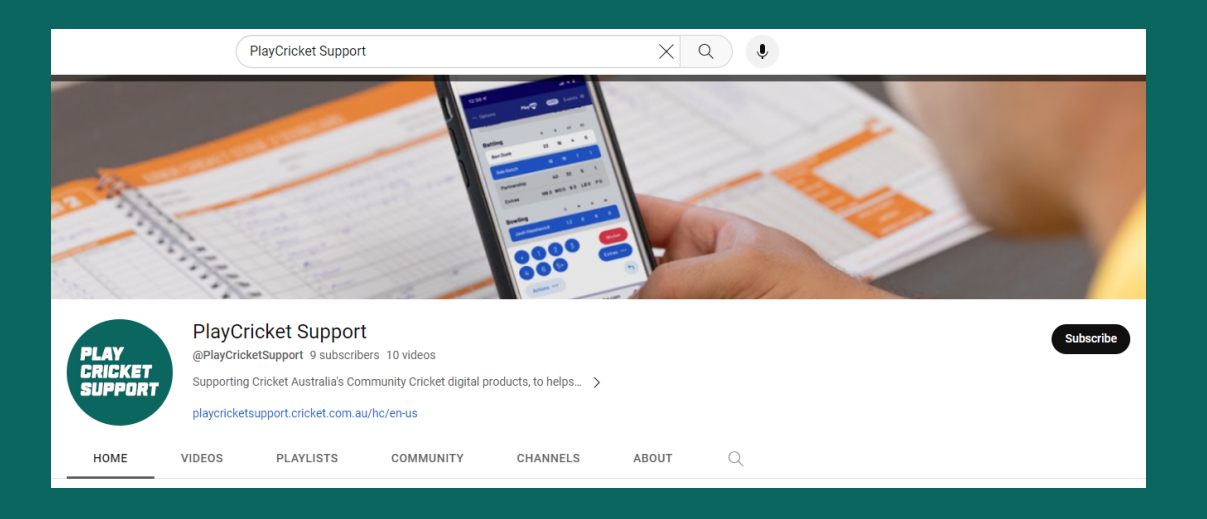

# **PLAYCRICKET SUPPORT SITE**

Pick from a range of eScoring support articles. From setting up an eScoring session to ending a match.

While there, why not test your skills with the eScoring demo match?

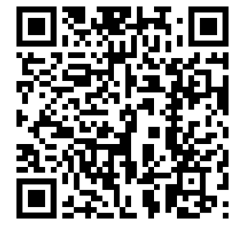

# **PlayHQ E-Scoring**

#### **Play HQ E-Scoring Guide E-Scoring FAQs & Troubleshooting Scoreboard Integration Information ■** 9 steps to E-Scoring a Cricket Match What access do I get as an E-Scoring Admin? **■** Live Scoreboard Integration Information **■** Play HQ Full E-Scoring Guide What happens if a scorer accidentally End Session **■** Scoreboard Integration Information in a two day+ game? LE A game has been started on an e-score device. however it was to early. How can we restart the game on a different device? **■** How do I change devices during a game? **■** How do I add players who are not in the line-up or roster? When will results appear? Are scores shown live? Still having trouble? Why not submit **Electronic Scoring Session How to E-Score** a support ticket? **Preparation ■** Starting a Match (E-Scoring) **■** Electronic Scoring Browser and Operating System **■** Scoring the Match (E-Scoring) Compatibility **■** Closing off the Match (E-Scoring) **■** Downloading Electronic Scoring to a Device **■** Using Duckworth Lewis Stern Calculator

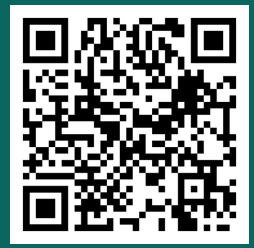

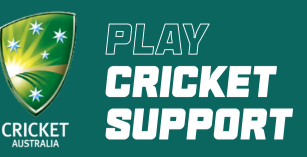

**■** Scoring a Junior Formats Game